## **PORTAL DO ALUNO – SESI**

## **1. Acesso ao Portal**

Acesse o link (use preferencialmente o navegador Google Chrome) **<http://portaldoaluno.fiergs.org.br/>**

 $\frac{1}{M}$  $\overline{\phantom{a}}$   $\ddot{\phantom{a}}$ 

 $\sigma_{\overline{z}}$ 

**Usuário:** digite seu **CPF**, somente números.

**Senha:** no primeiro acesso, digite sua **data de nascimento**, somente números (exemplo: 01011980).

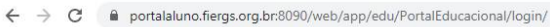

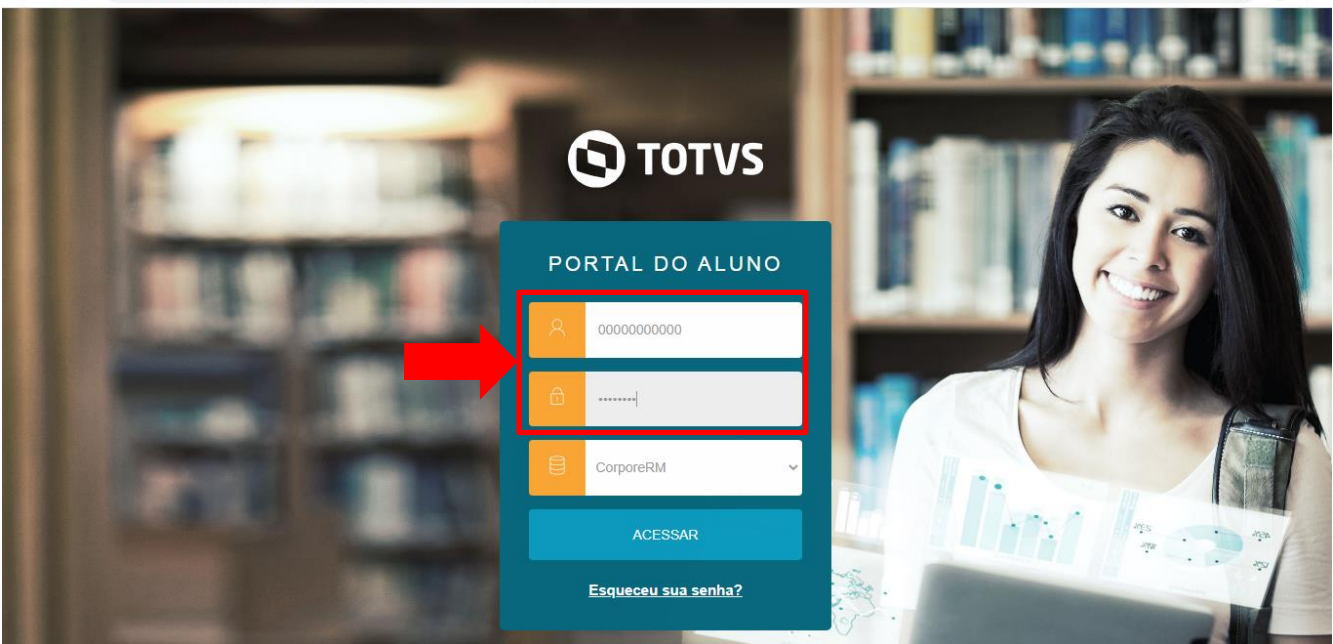

## **2. Informações de cadastro do aluno**

A barra superior exibe as informações do aluno, como o nome da escola, curso e cadastro do aluno. Para acessar as informações de cadastro do aluno, clique no ícone que consta ao lado do nome do aluno e após Cadastro Acadêmico.

Para alterar o curso, clicar em Alterar Curso e selecionar o curso desejado.

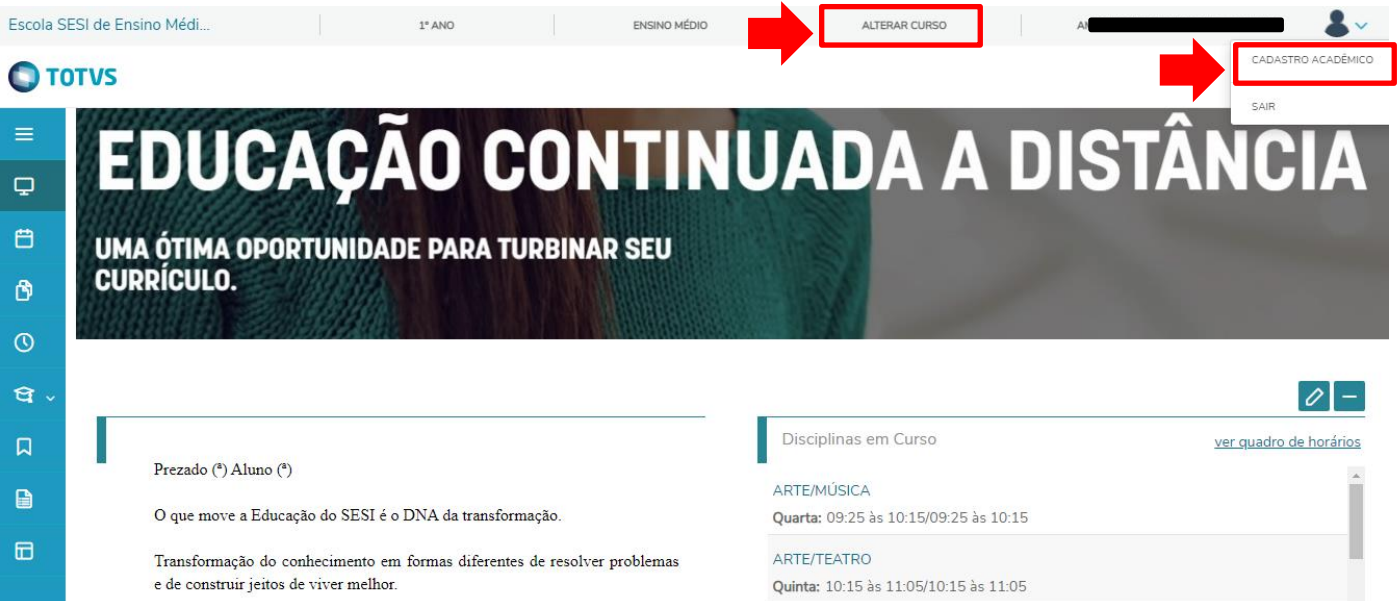

## **3. Menu de Informações**

a. **Mural**: página inicial do portal

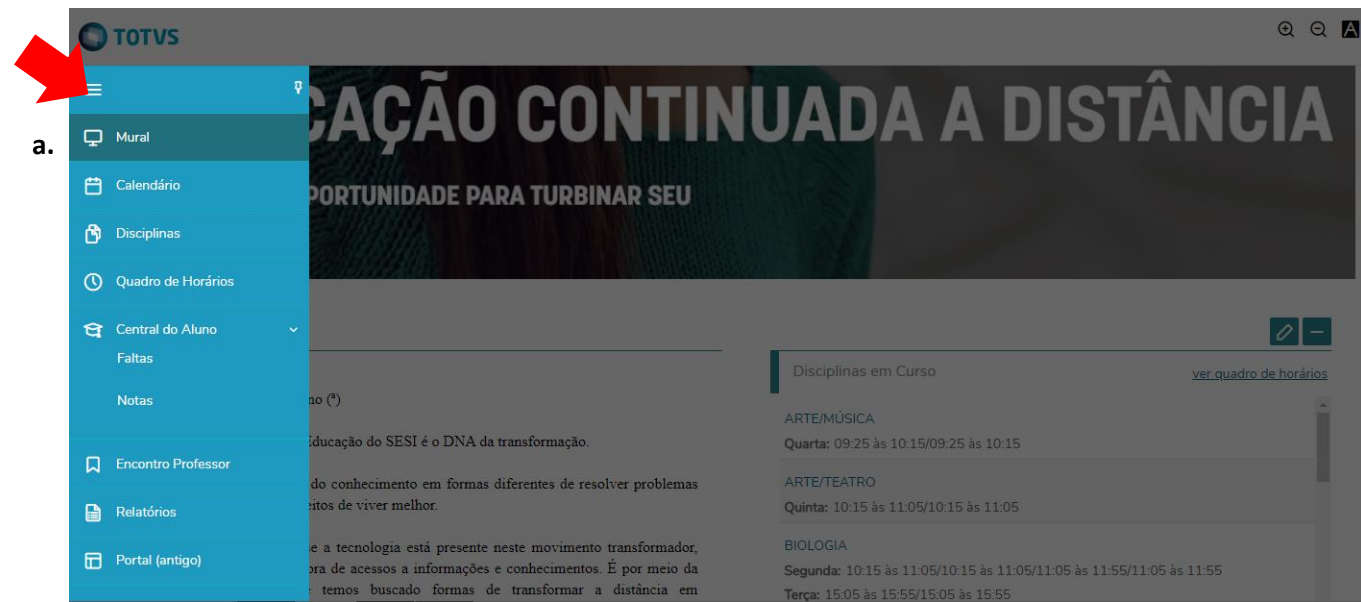

b. **Calendário**: exibe os horários e dia da semana de cada disciplina.

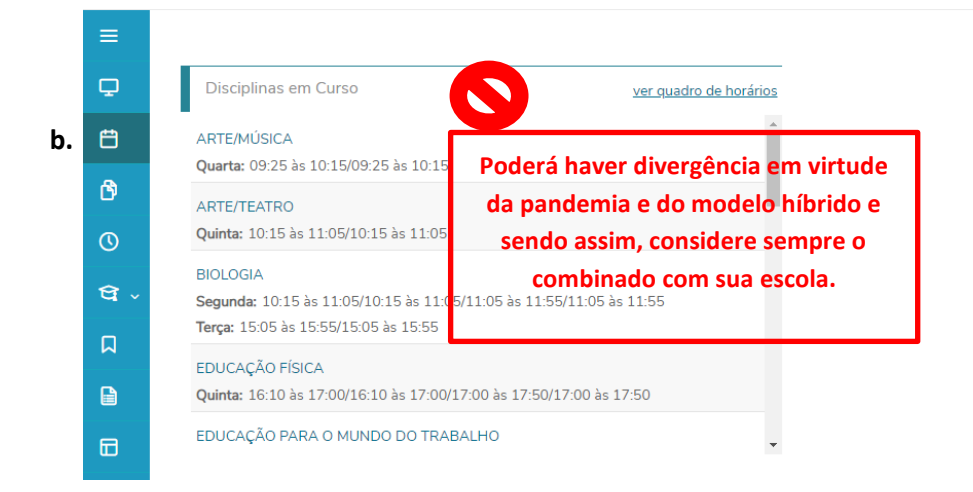

c. **Disciplinas:** exibe as disciplinas do ano no qual o aluno está matriculado.

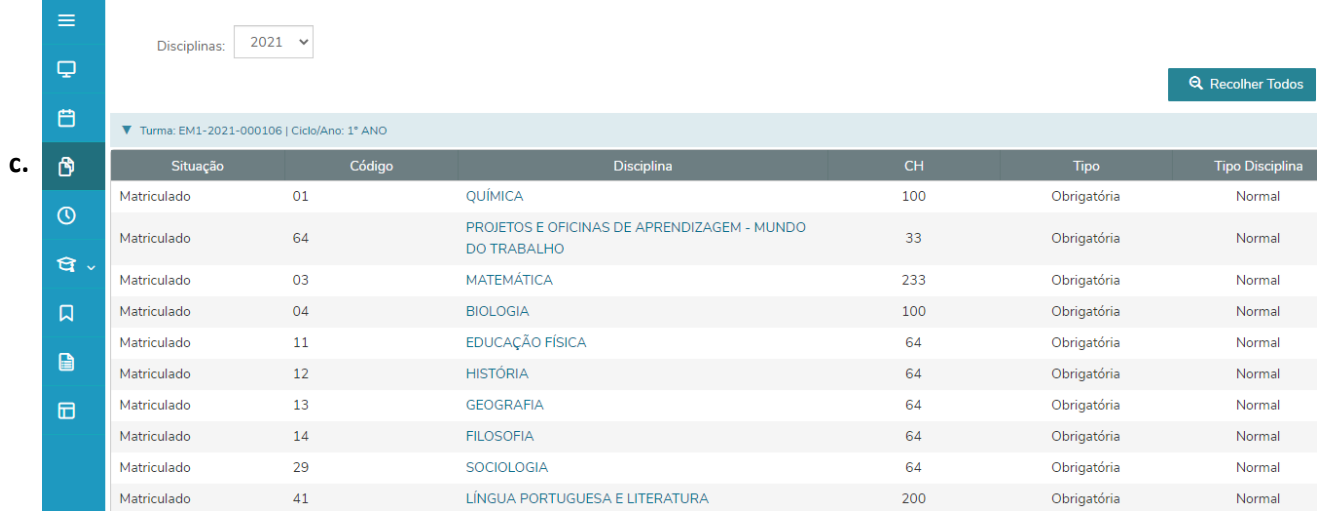

d. **Quadro de Horários:** exibe as disciplinas que estão acontecendo na data. Temporariamente não disponível.

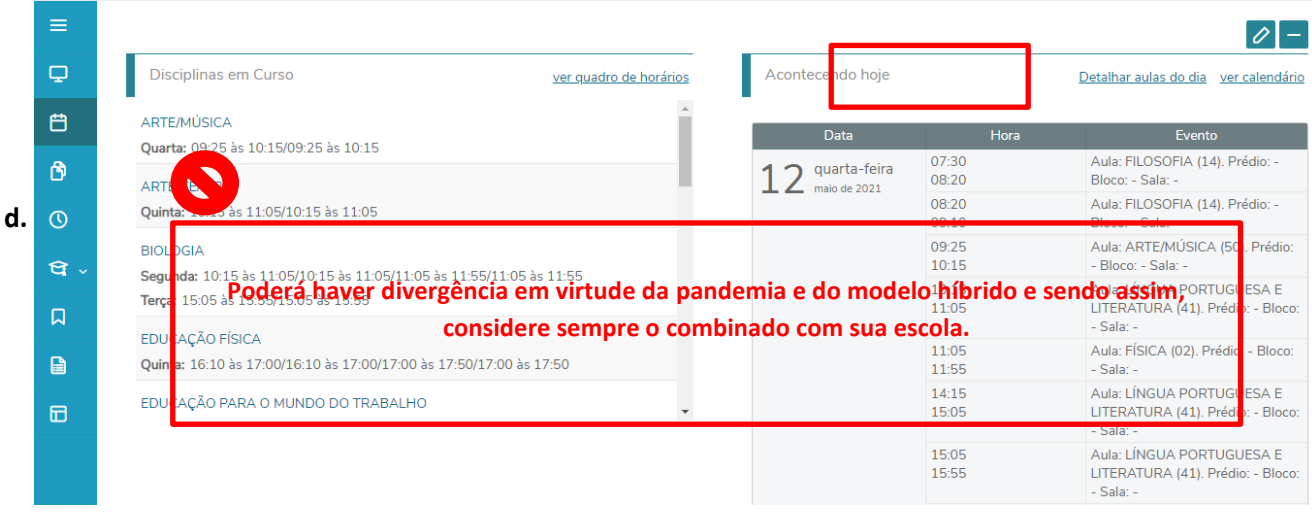

e. **Central do Aluno:** sem informações.

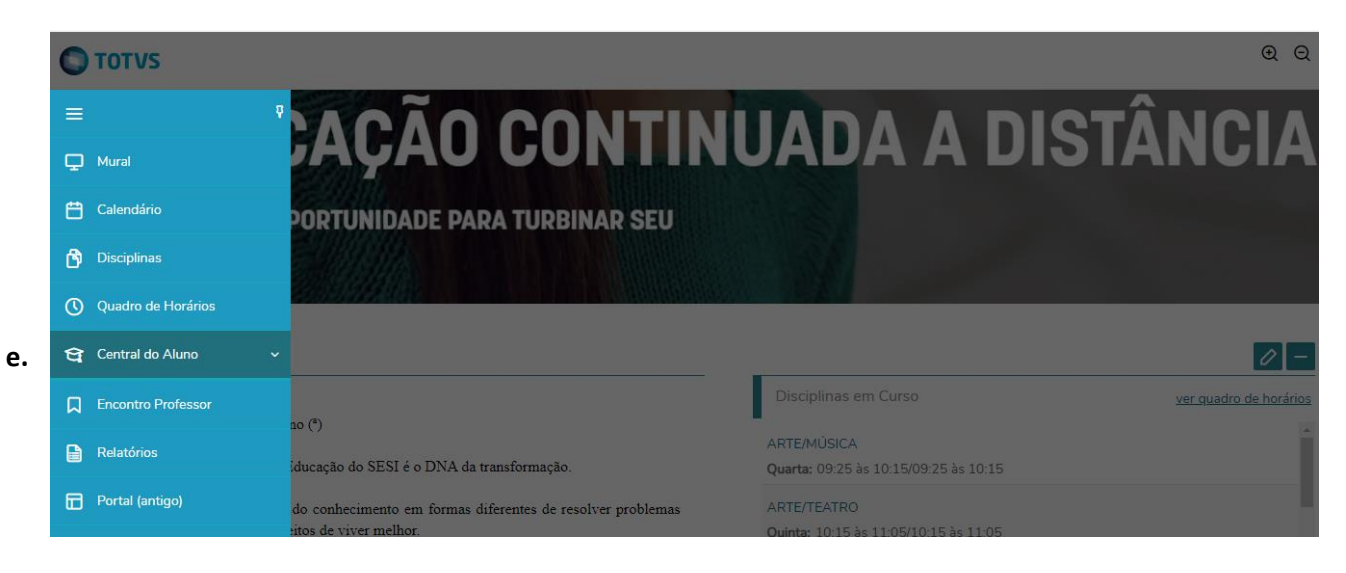

f. Financeiro: exibe as informações dos boletos gerados para o contrato do curso selecionado – vencimento, valor, situação pago, pago parcialmente ou em aberto.

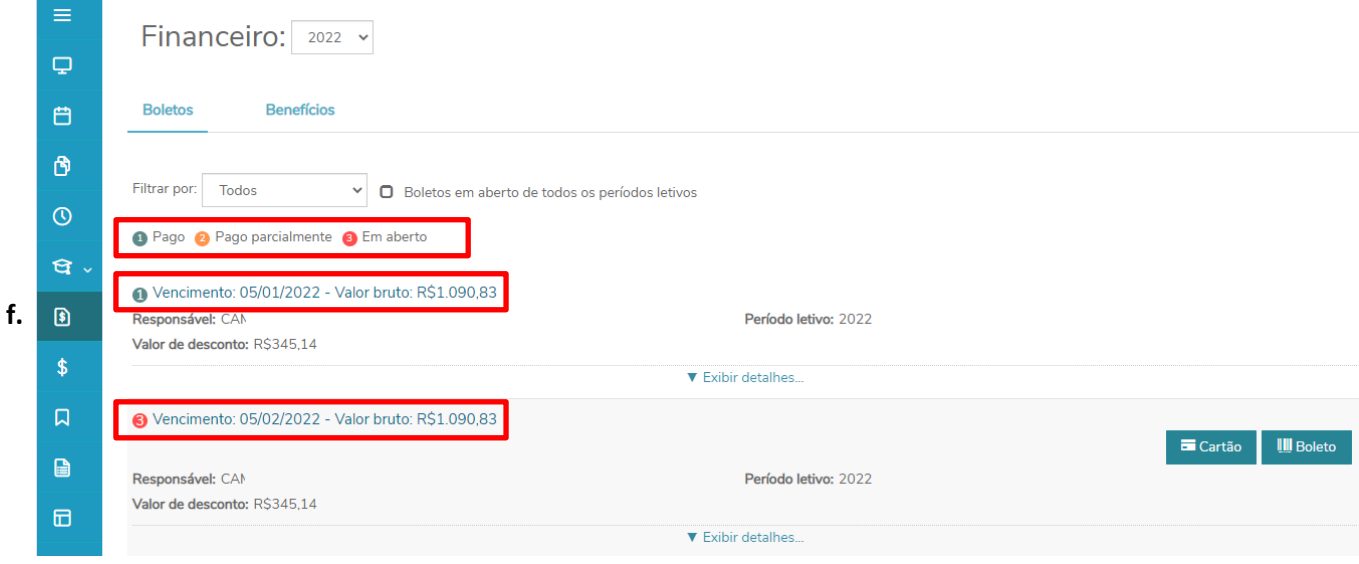

g. **Financeiro**: exibe os boletos "à vencer" - "pagos" e as opções para pagamento "Cartão" ou "Boleto".

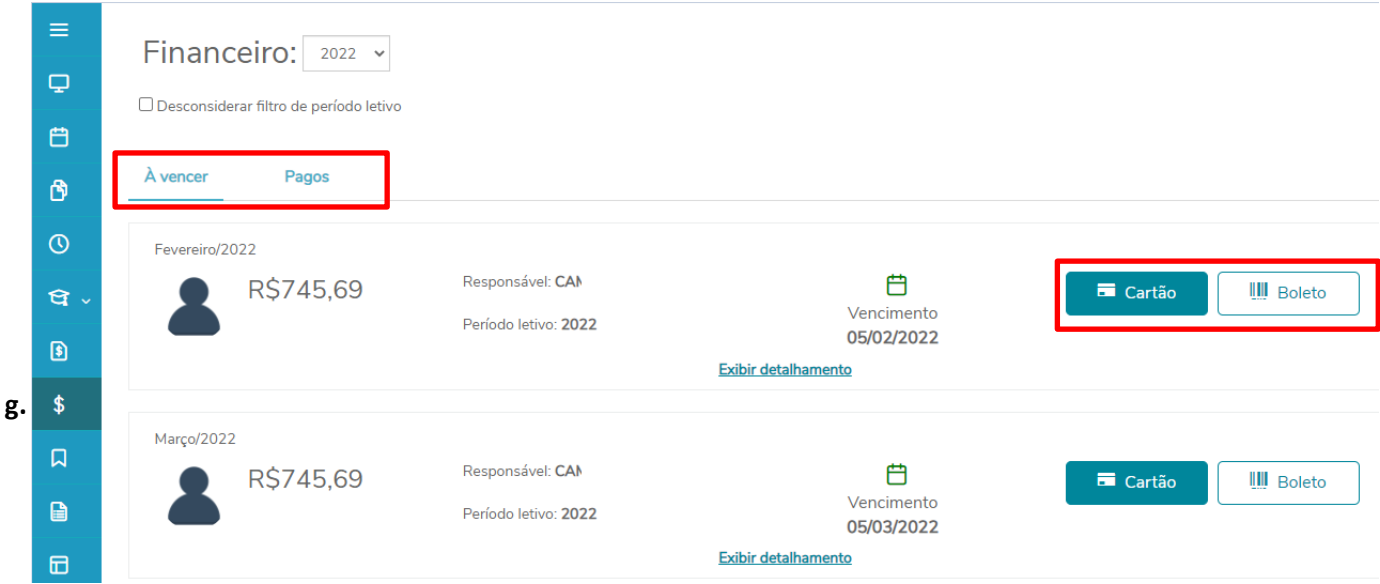

h. **Encontro Professor**: esta funcionalidade é de uso exclusivo da EJA – Educação de Jovens e Adultos e sendo assim, não há informações para o Ensino Médio Regular.

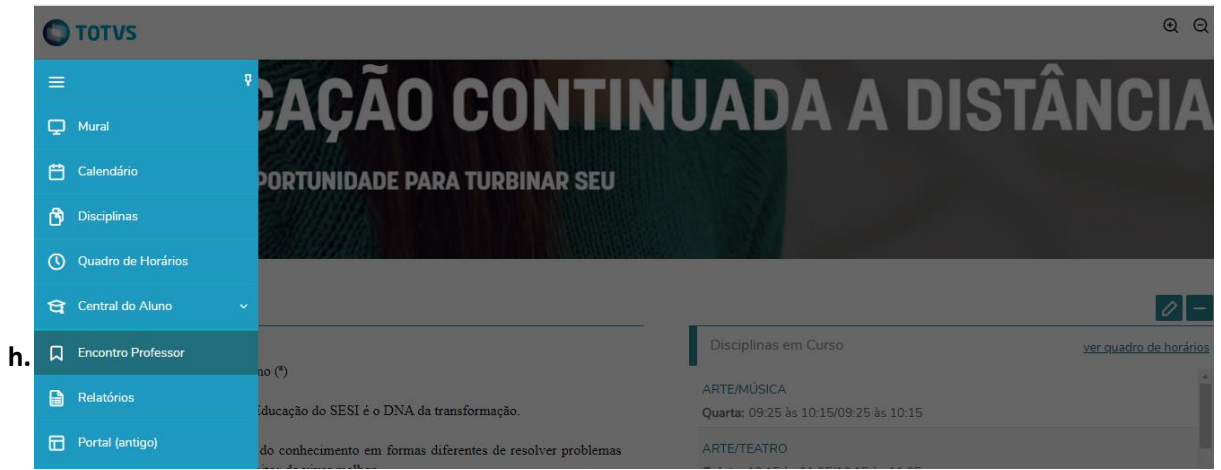

i. **Relatórios**: na área de relatórios está disponível o Boletim do Aluno, o Atestado de Matrícula e o Atestado de Frequência.

O Boletim é liberado após o fechamento do trimestre e a partir da data a ser definida pela Escola. Os atestados ficam disponíveis para emissão a qualquer momento e não tem custo para o aluno.

**O "Atestado de Matrícula" e o "Atestado de Frequência" possuem código certificador de autenticidade, ou seja, para quem receber este documento poderá confirmar a autenticidade do atestado, acessando o site que consta no rodapé do documento. Este procedimento dispensa a assinatura física no documento.**

Para emitir os relatórios, clicar em "Emitir Relatório" ao lado direito de cada documento. Ao clicar, será gerado automaticamente o download do arquivo no final da página da internet.

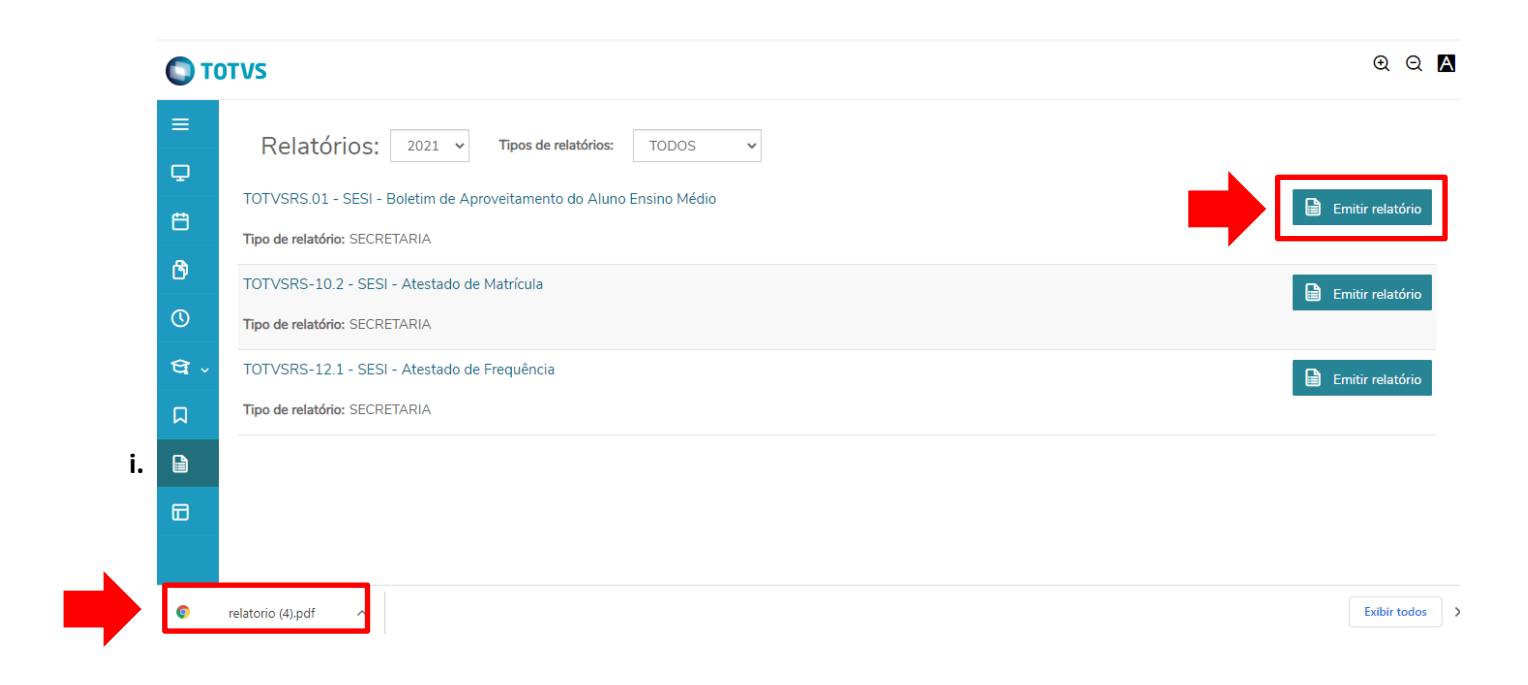

5. **Código Certificador de Autenticidade – Atestado de Matrícula e de Frequência**

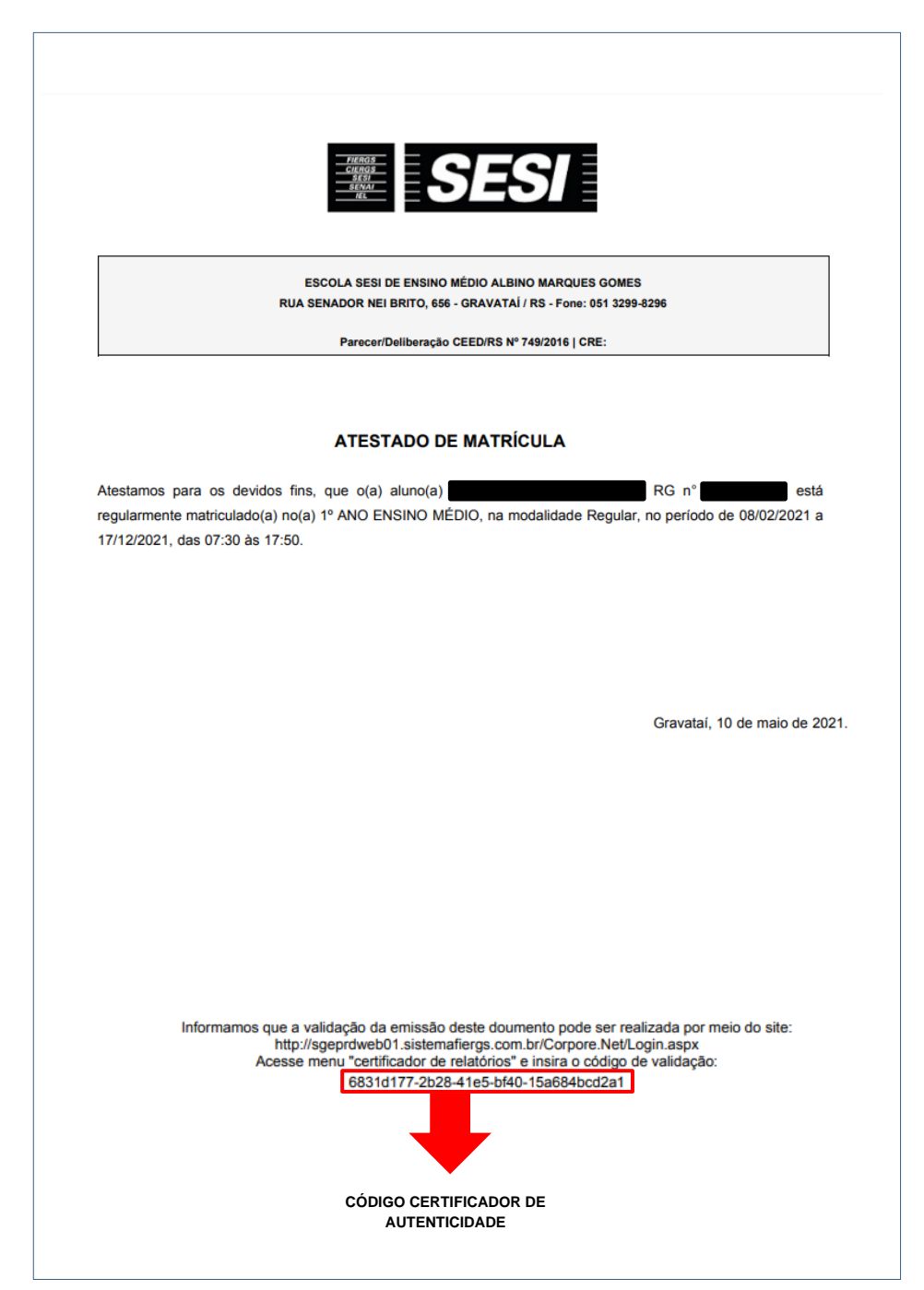

**6. Página de validação do código certificador de autenticidade.** 

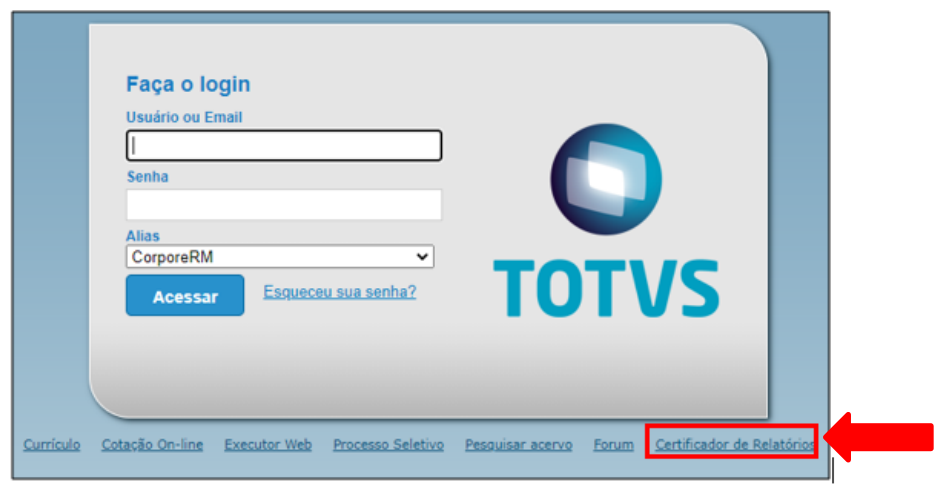

Clicar direto no Certificador de Relatórios. Não deve ser preenchido os campos Usuário e Senha.

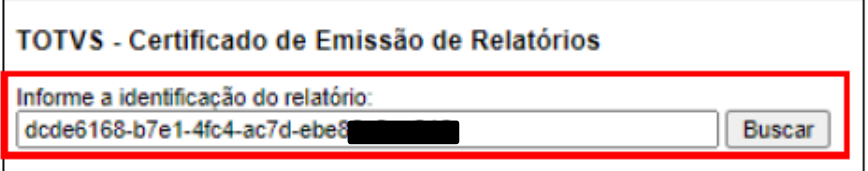

Inserir o código certificador de autencidade gerado no rodapé do documento e "buscar".

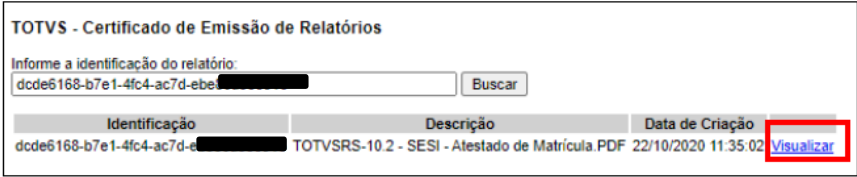

Ao clicar em "Visualizar" irá aparecer o documento original para conferência.

**Havendo dúvidas ou dificuldade de acesso, contate a Secretaria de sua Escola.**